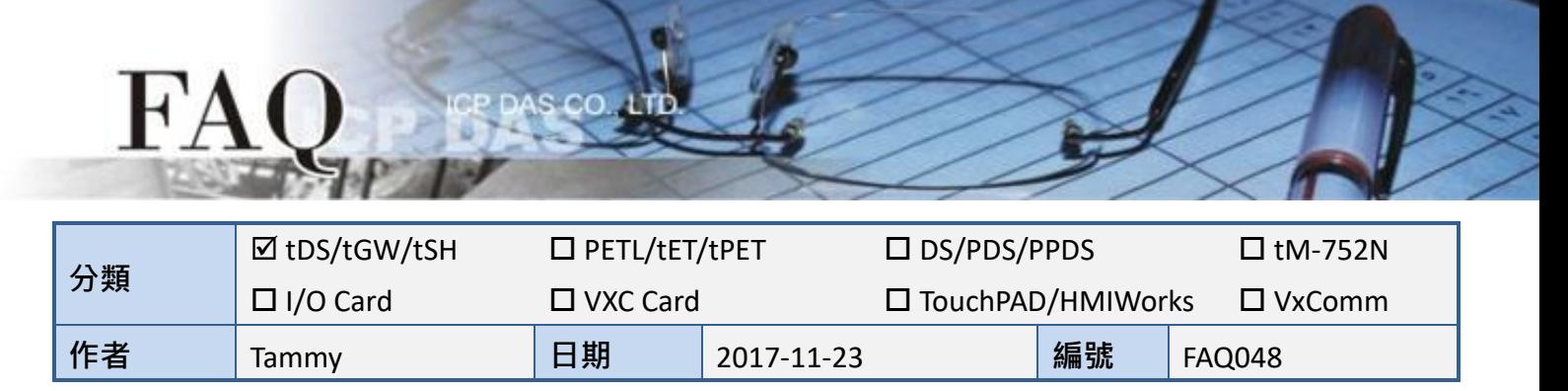

# 問題**:** 如何經由乙太網路從單一 **Modbus RTU Master**設備來存取

# 多個 **Modbus RTU Slave**設備**?**

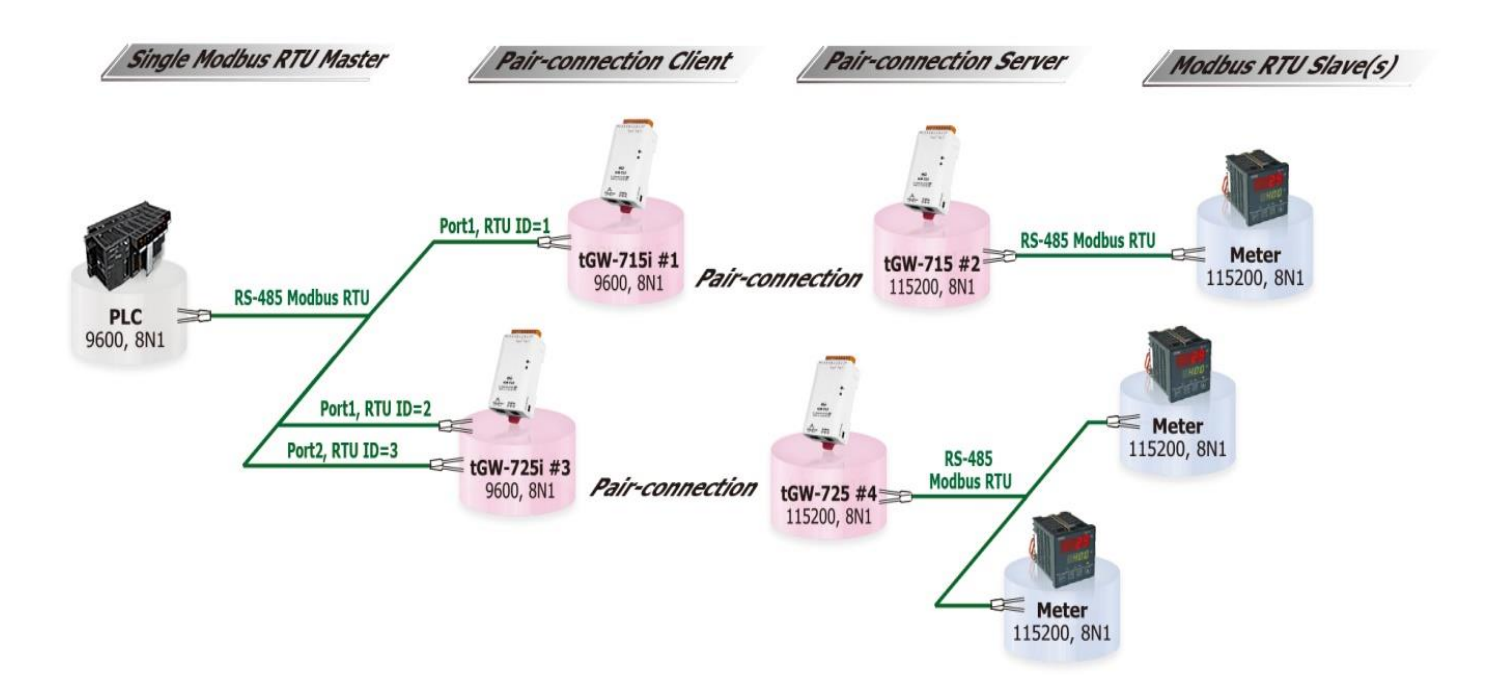

答: 使用 Pair-connection 功能可以讓上位機 (Modbus RTU Master) 經由 Ethernet 網路來存取遠 端的 Modbus RTU Slave 設備。目前 Pair-connection 功能只支援一對一連結,所以存取多個 Salve 設備時需要多組 Pair-connection,且上位機區域的 tGW-700 模組需與上位機接在同一個 RS-485 網路上。

Pair-connection 中 Modbus RTU ID 的設定, 可用於限制存取的遠端設備 ID · 如此, tGW-700 模 組將會略過帶有錯誤 ID 的訊息。例如上面應用圖架構中,tGW-715i#1 模組處理 ID 為 1 的訊息, tGW-725i #3 模組處理 ID 為 2 和 3 的訊息...以此類推。因此, 遠端的 Slave 設備只會接收到自 己所需的訊息,這樣大大降低了乙太網路的流量,也減少了 Salve 設備的負載。

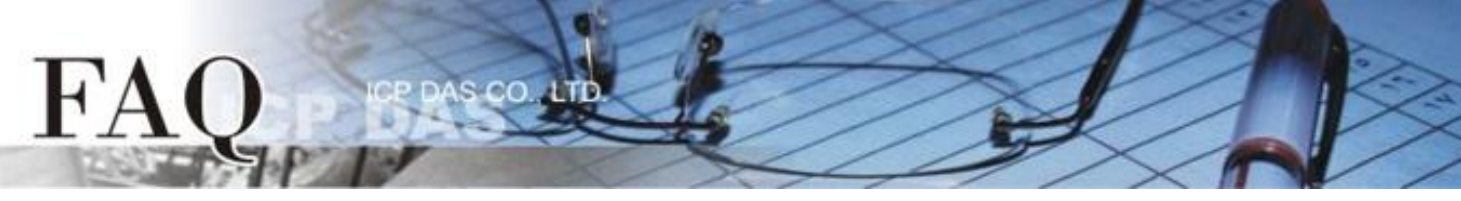

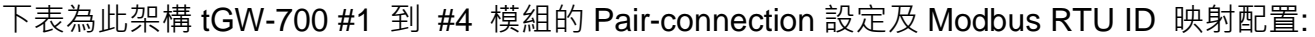

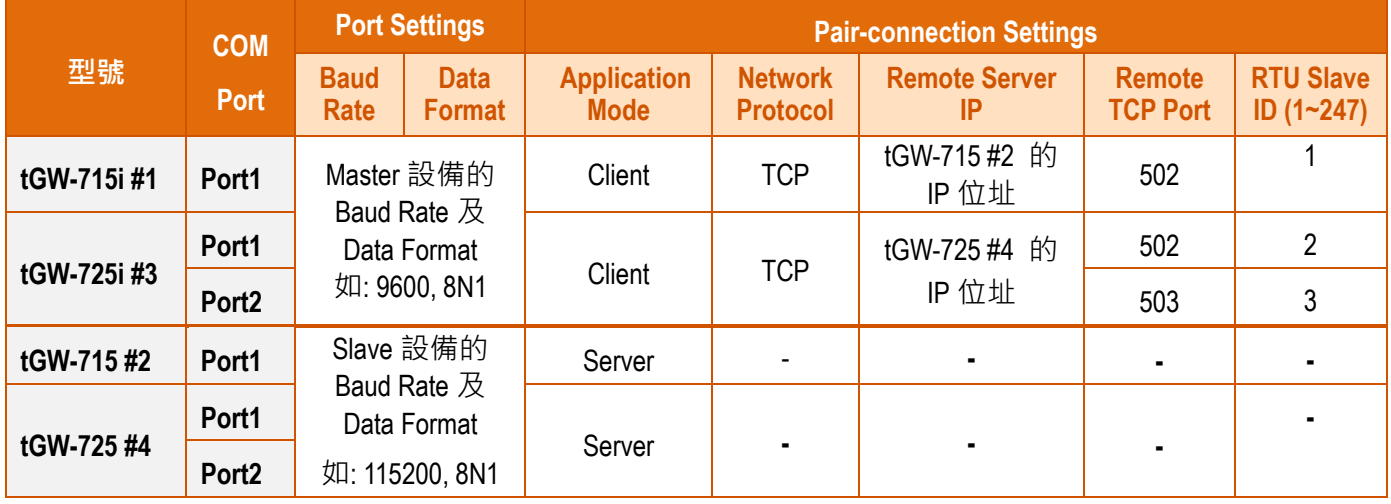

注意**:** 在此應用架構下,**Master** 區建議使用 **tGW-700i** 隔離型模組,確保硬體可以穩定運作。如果使用 **tGW-700** 非隔離型模組,請使用 **DC** 供電而不是 **PoE** 供電。

步驟 **1:** 請先確認您的 tGW-700 模組功能及網路連線是正常運作的,詳細啟動 tGW-700 模組及網路 配置設定,請參考至 tGW-700 快速入門指南。

### [下載快速入門指南](http://ftp.icpdas.com/pub/cd/tinymodules/napdos/tgw-700/document/quickstart/)

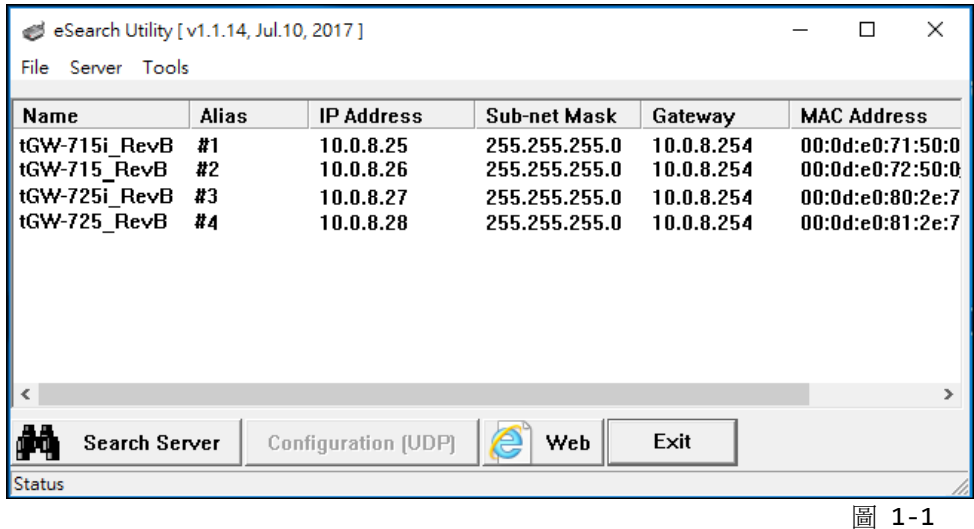

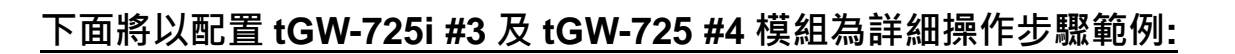

步驟 **2:** 在瀏覽器的網址列中輸入 tGW-725i #3 的 IP 位址來進入它的配置網頁 (使用原廠預設密碼 **"admin"** 來登入)。

步驟 **3:** 確認 tGW-700 模組 **Firmware** 版本為 **v1.3.4 [Aug. 19, 2013]**或更新版本。

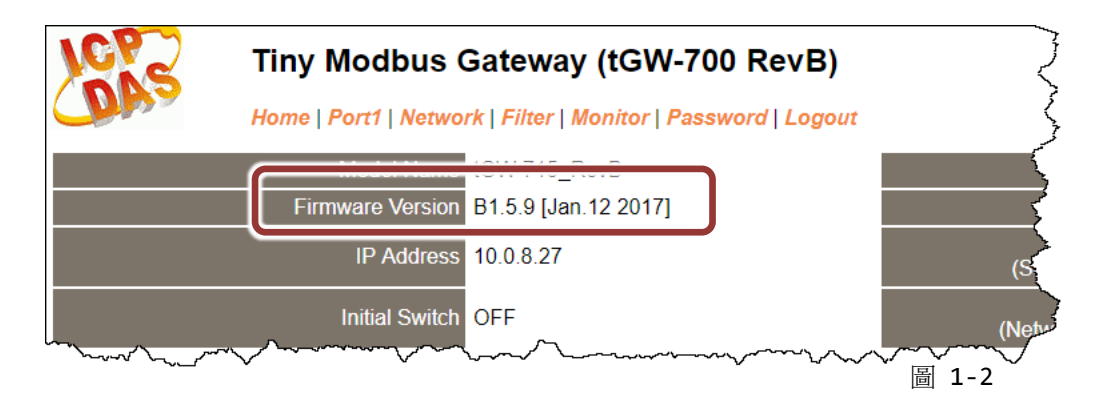

注意: 如 Firmware 為舊版本 (版本為 v1.3.4 [Aug. 19, 2013]之前), 請務必更新您的 tGW-700 模組 Firmware 至最新版本,詳細 Firmware 更新方式,請參考至 tGW-700 Firmware Update 說明文件。

下載 [tGW-700 Firmware](http://ftp.icpdas.com/pub/cd/tinymodules/napdos/tgw-700/firmware/) 更新說明文件

#### 將 **tGW-725i #3** 模組設定為 **Client Mode**

步驟 **4:** 單擊 **"Port1"** 標籤來進入 Port1 Settings 設定頁面。

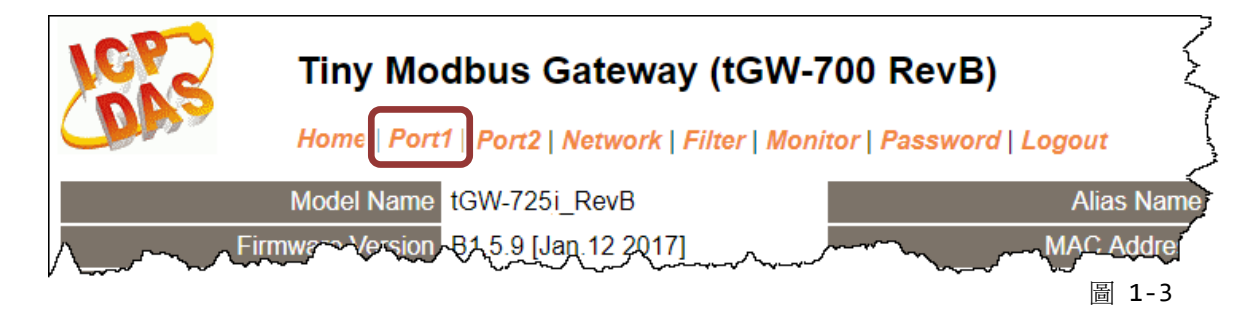

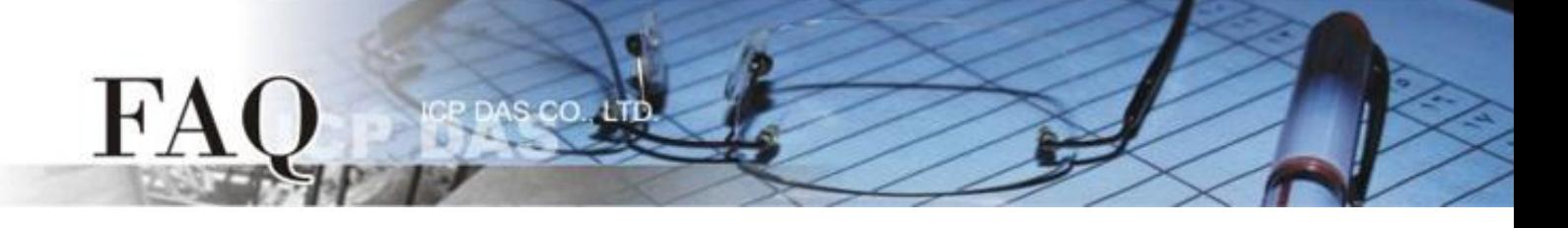

步驟 **5:** 依據您的 **Modbus RTU Master** 設備來設定適當的 **Baud Rate**、**Data Format** 及 **Modbus Protocol**。設定範例如下: Baud Rate (bps) : **9600**、Data Size (bits): **8**、Parity: **None**、Stop Bits (bits): **1** 及 Modbus Protocol**: Modbus RTU**。

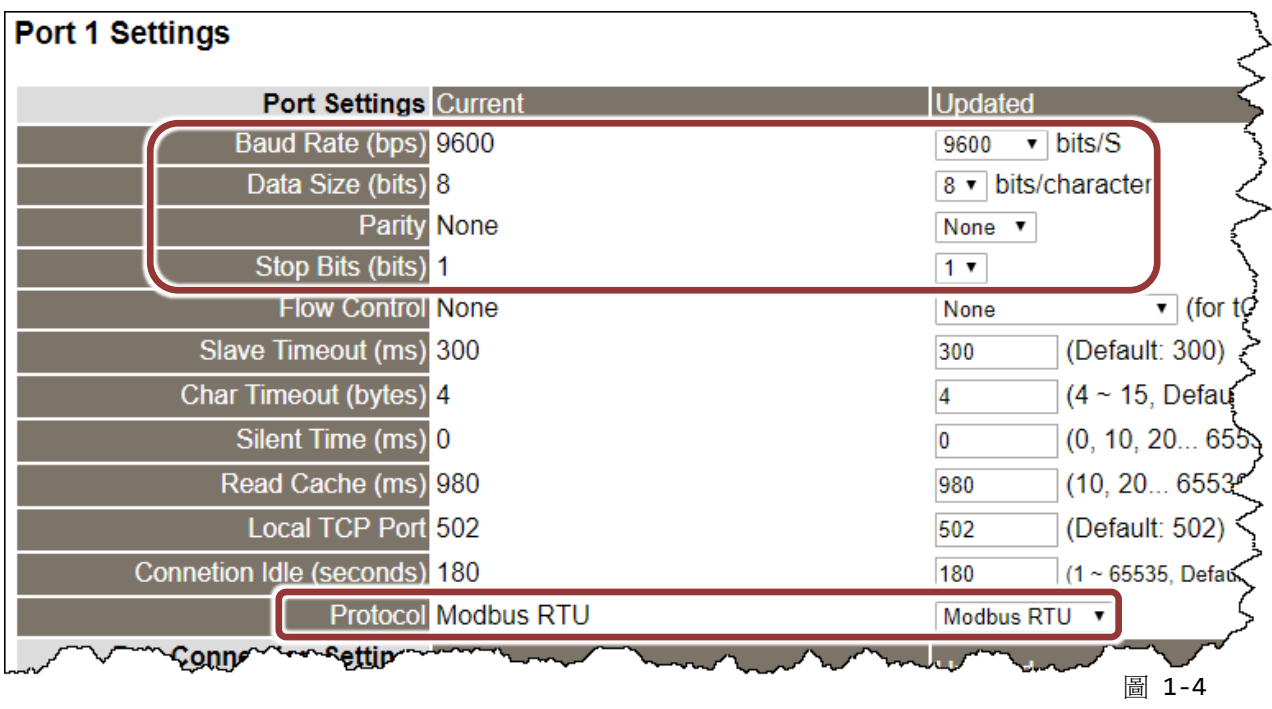

步驟 **6:** 在 Port1 的 Pair-connection settings 區塊,相關欄位設定請參考下表:

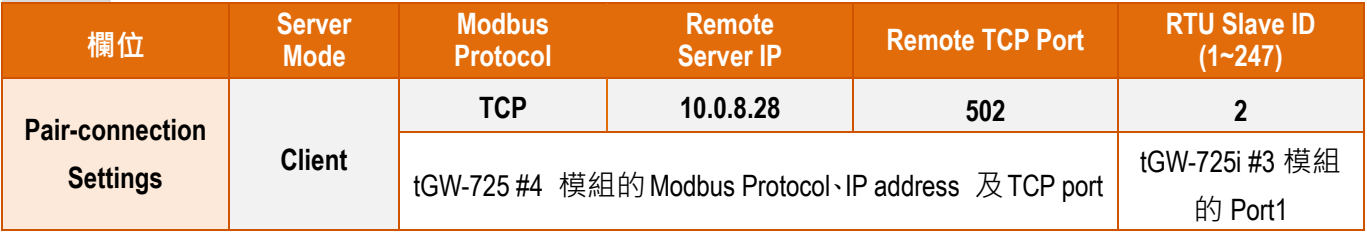

#### 步驟 **7:** 單擊 **"Submit"** 按鈕來完成設定。

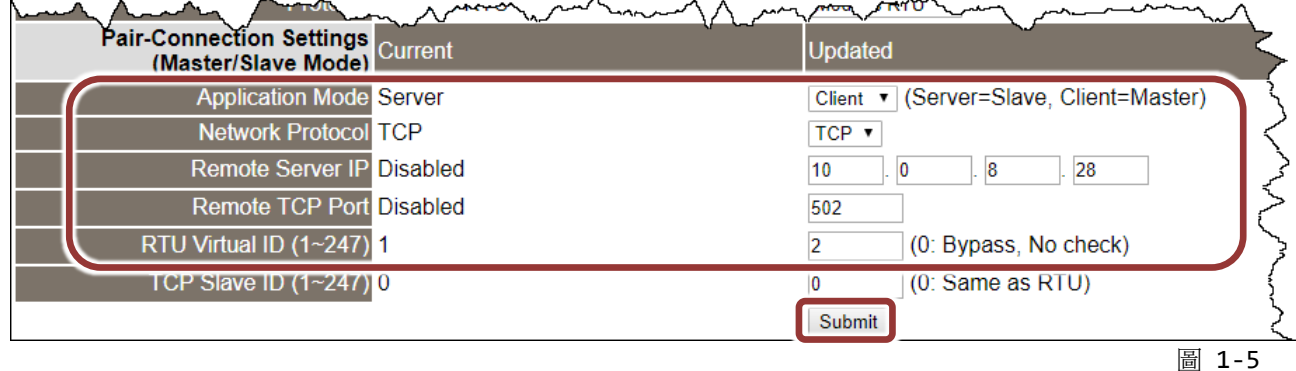

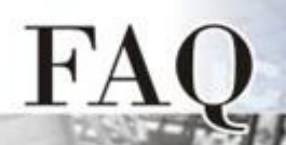

步驟 **8:** 單擊 **"Port2"** 標籤來進入 Port2 Settings 設定頁面。

步驟 **9:** 依據您的 **Modbus RTU Master** 設備來設定適當的 **Baud Rate**、**Data Format** 及 **Modbus Protocol**。

## 上述步驟 **8 ~ 9** 可參考至圖 **1-3 ~** 圖 **1-4**。

步驟 **10:** 在 Port2 的 Pair-connection settings 區塊,相關欄位設定請參考下表:

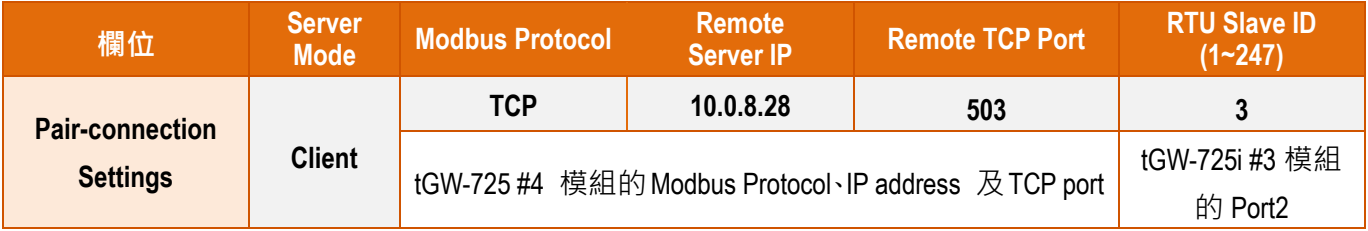

## 步驟 **11:** 單擊 **"Submit"** 按鈕來完成設定。

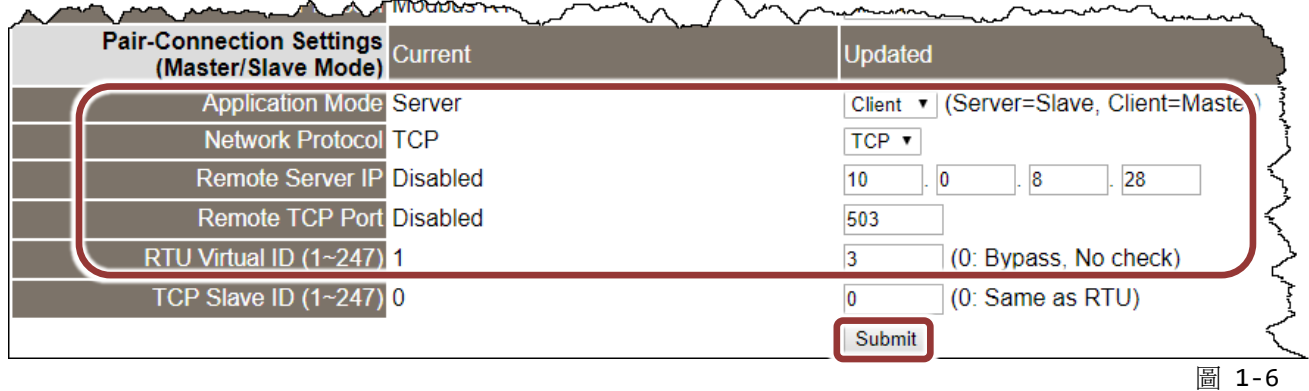

步驟 **12:** 單擊 **"Home"** 標籤來確認 Port1 及 Port2 設定是否正確。

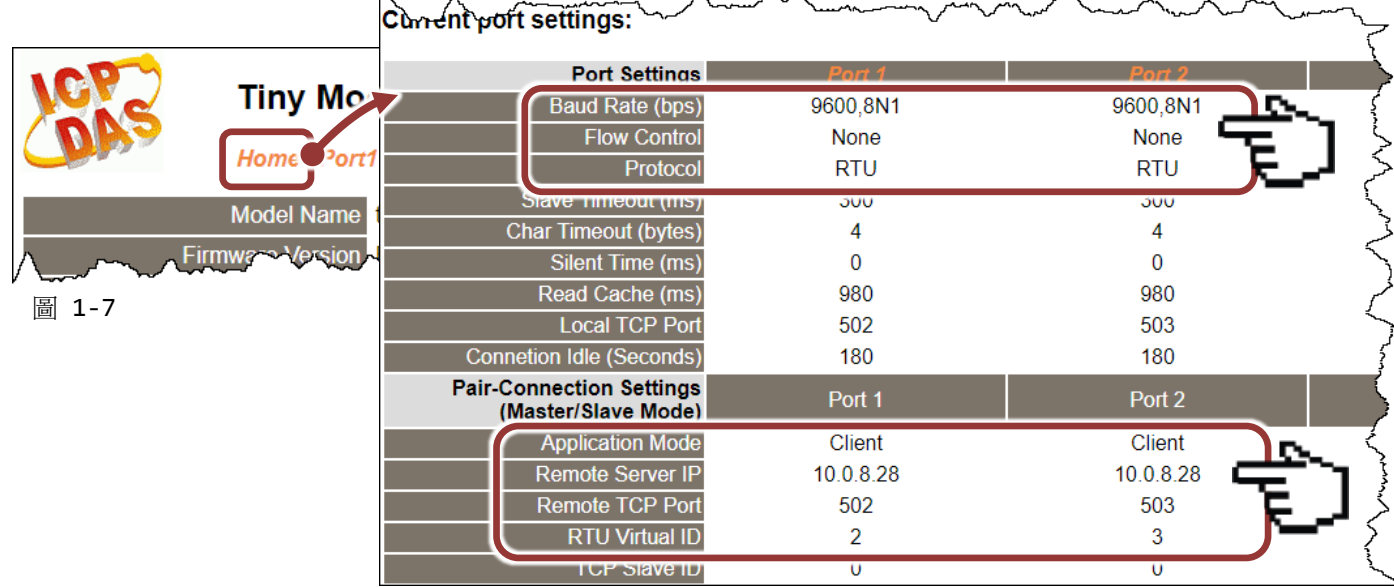

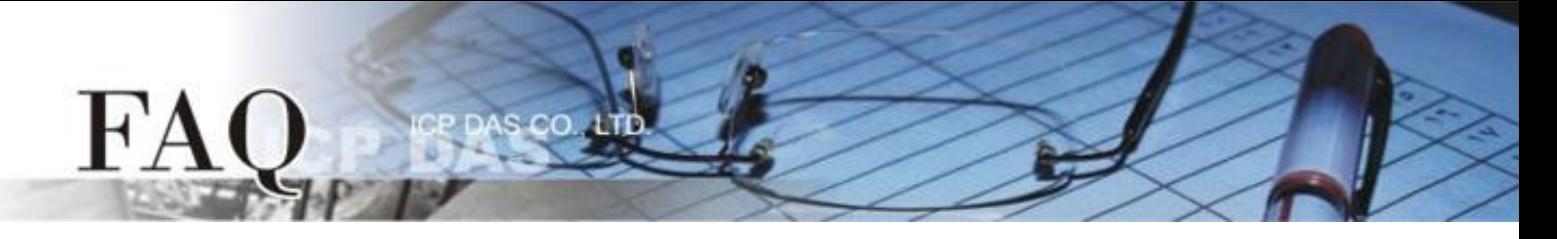

### 將 **tGW-725 #4** 模組設定為 **Server Mode**

步驟 **13:** 在瀏覽器的網址列中輸入 tGW-725 #4 的 IP 位址來進入它的配置網頁 (使用原廠預設密碼 **"admin"** 來登入)。

步驟 **14:** 單擊 **"Port1"** 標籤來進入 Port1 Settings 設定頁面。

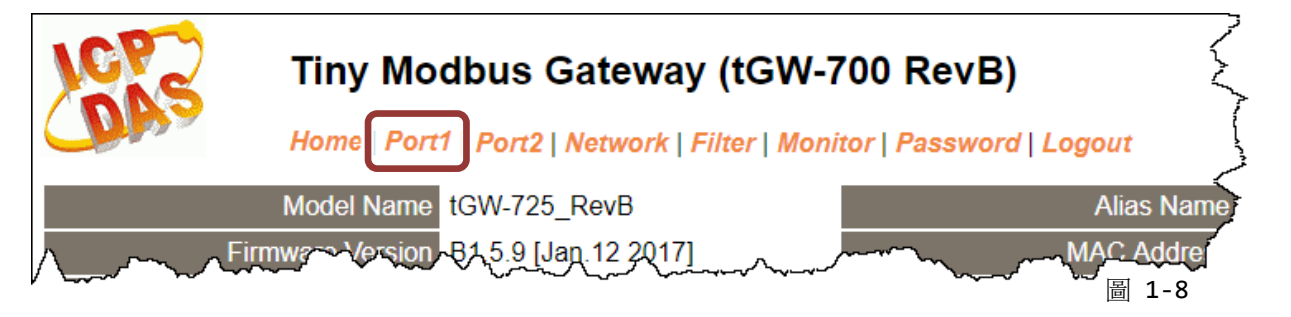

步驟 **15:** 依據您的 **Modbus RTU Slave** 設備來設定適當的 **Baud Rate**、**Data Format** 及 **Modbus Protocol**。設定範例如下: Baud Rate (bps) : **115200**、Data Size (bits): **8**、Parity: **None**、Stop Bits (bits): **1** 及 Modbus Protocol**: Modbus RTU**。

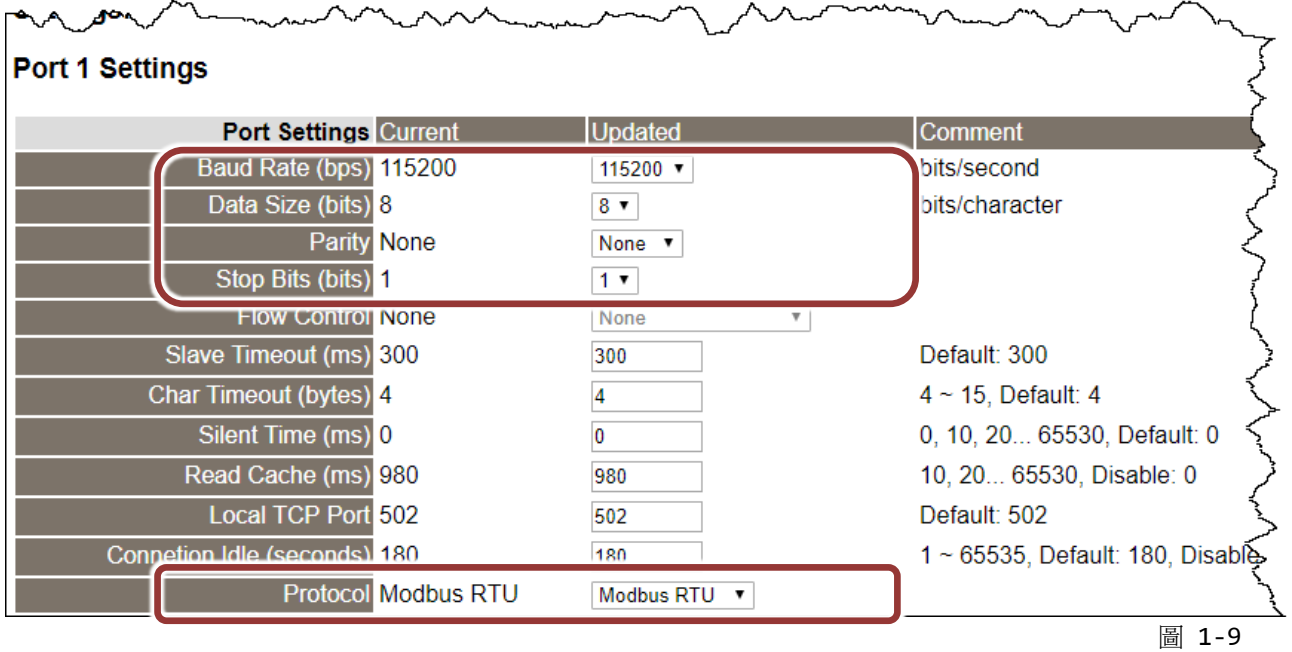

**步驟 16:** 在 Port1 Pair-connection settings 區域, 從 "Application Mode" 下拉式選單中,選 擇"Server",然後單擊"Submit"按鈕來完成設定。

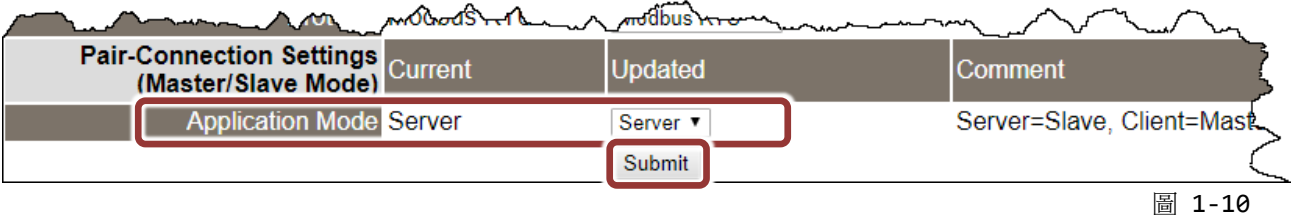

Copyright @ 2017 ICP DAS Co., LTD. All Rights Reserved.  $\sim$  6 -

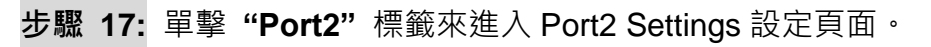

步驟 **18:** 依據您的 **Modbus RTU Slave** 設備來設定適當的 **Baud Rate**、**Data Format** 及 **Modbus Protocol**。

**步驟 19: 在 Port2 Pair-connection settings** 區域, 從 "Application Mode" 下拉式選單中, 選 擇"Server",然後單擊"Submit"按鈕來完成設定。

上述步驟 **17 ~ 19** 可參考至圖 **1-8 ~** 圖 **1-10**。

FA

步驟 **20:** 單擊 **"Home"** 標籤來確認 tGW-725 #4 模組的 Port1 及 Port2 設定是否正確。

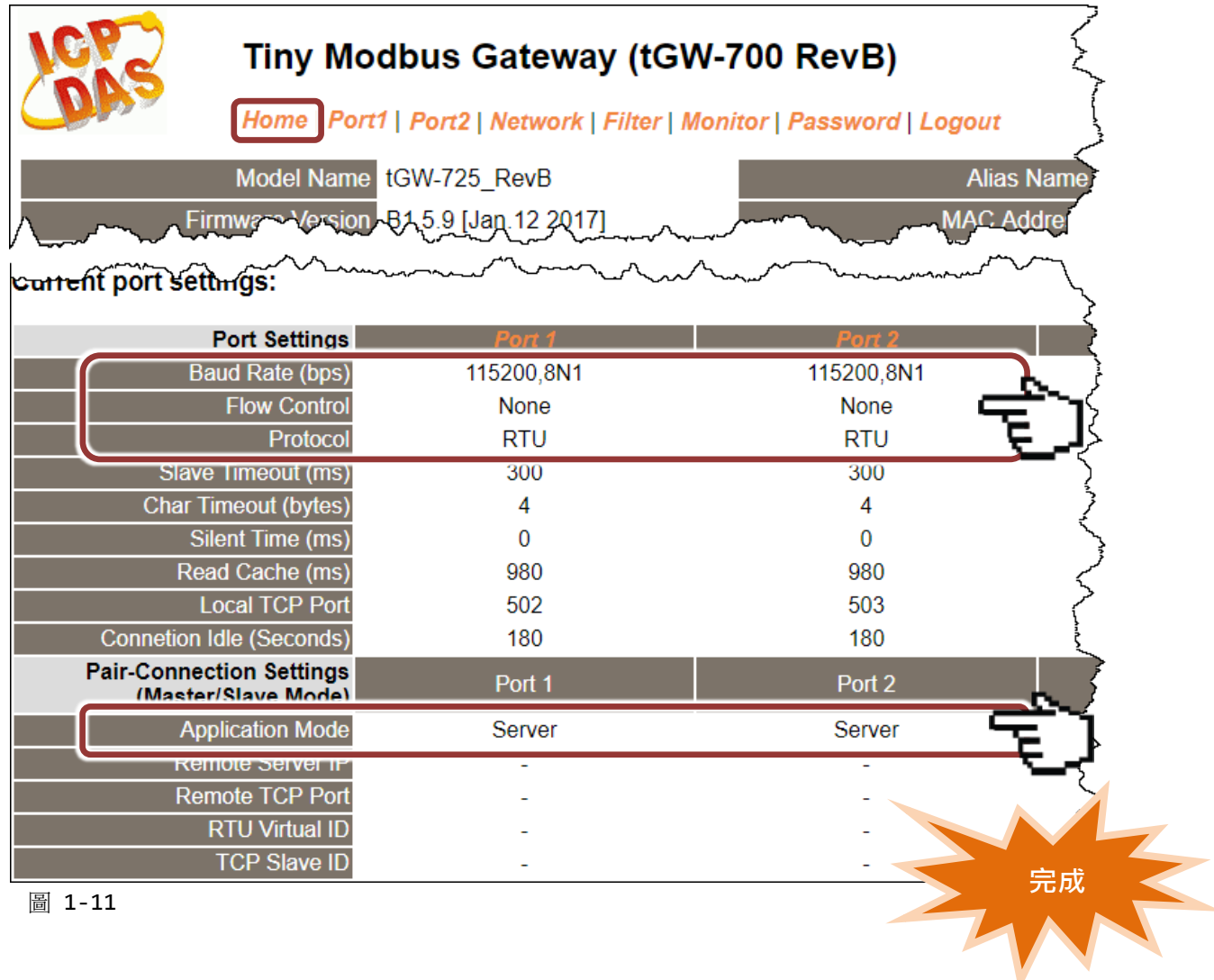